## bettermarks

# **Als Lehrkraft einer Klasse beitreten**

## **Einleitung**

Laden Sie eine Lehrkraft in eine Klasse ein.

#### **Das hat folgende Vorteile:**

• Ideal für Vertretungen

8a<br>8b  $\overline{\phantom{0}}$ 8c

- Auswertungen einer Klasse können gemeinsam eingesehen werden
- Dieselbe Klasse muss nur einmal angelegt werden

#### **Schritt 1**

# **Zugangscode finden**

Ihre Kollegin oder Kollege benötigt einen Zugangscode zur Ihrer Klasse. Diesen finden Sie wie folgt:

- 1. Wählen Sie den Menüpunkt "Klassen" für Klassenverwaltung.
- 2. Wählen Sie die Klasse aus, der Sie eine Lehrkraft hinzufügen möchten.
- 3. Wählen Sie in der rechten Spalte "Optionen" aus.
- 4. Wählen Sie den Menüpunkt "Lehrkraft einladen" aus.

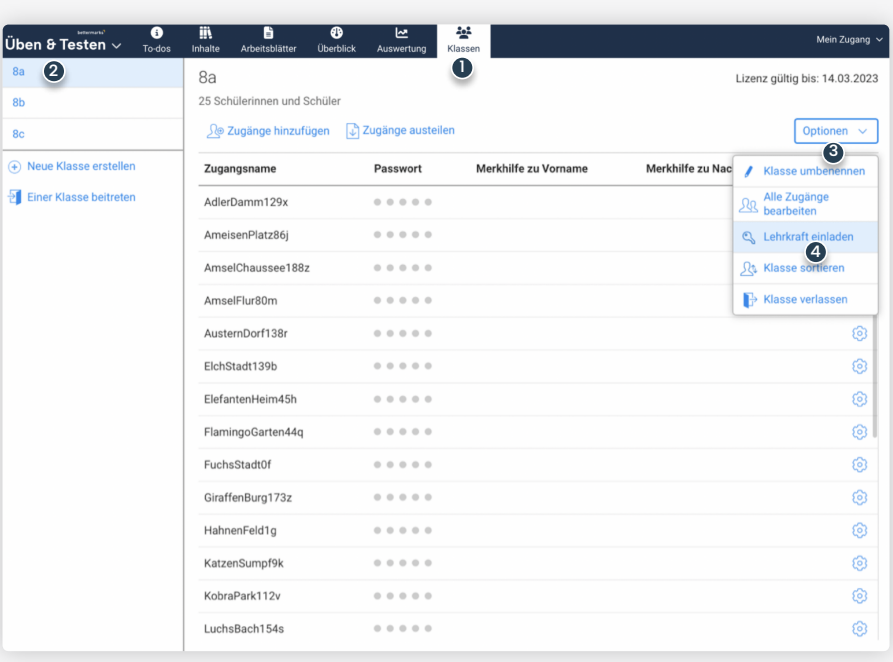

#### **Schritt 2**

# **Zugangscode aushändigen**

Finden Sie den Zugangscode für Ihre Klasse heraus, die eine weitere Lehrkraft nutzen kann, um Ihrer Klasse beizutreten.

- 1. Hier finden Sie den notwendigen Zugangscode für eine weitere Lehrkraft.
- 2. Schließen Sie das Fenster.

**Teilen Sie den Zugangscode der Lehrkraft mit.**

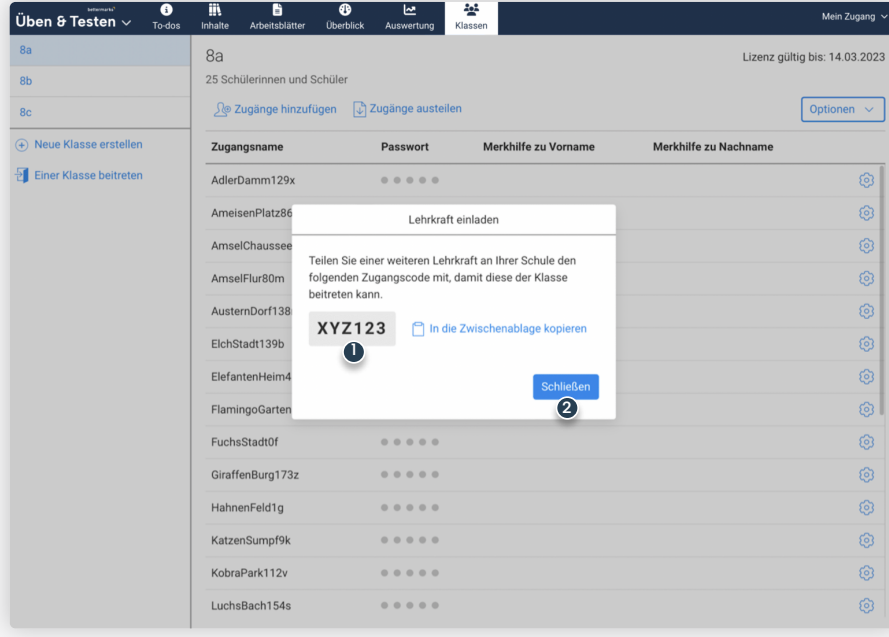

#### **Schritt 3**

## **Einer Klasse beitreten**

Damit Sie mit der Klasse eines Kollegen arbeiten können, loggen Sie sich mit Ihren Konto-Daten ein.

1. Wählen Sie den Menüpunkt "Klassen" für Klassenverwaltung.

Üben & Test  $8<sub>b</sub>$  $8<sup>c</sup>$ + Neue Klasse  $\frac{1}{2}$  Einer Klasse

2. Klicken Sie auf "Einer Klasse beitreten".

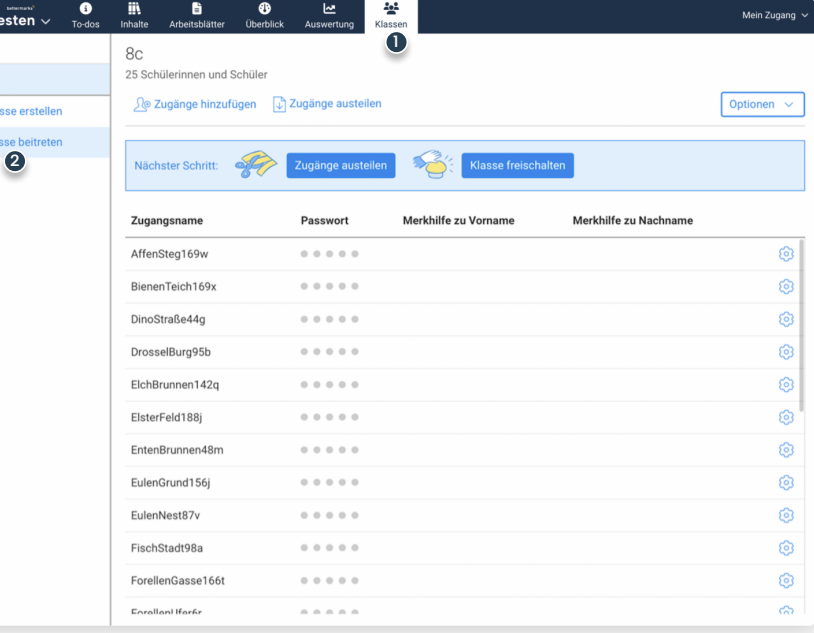

#### **Schritt 4**

## **Klasse auswählen**

1. Wählen Sie die Klasse aus, der Sie beitreten möchten.

2. Klicken Sie auf "Beitreten".

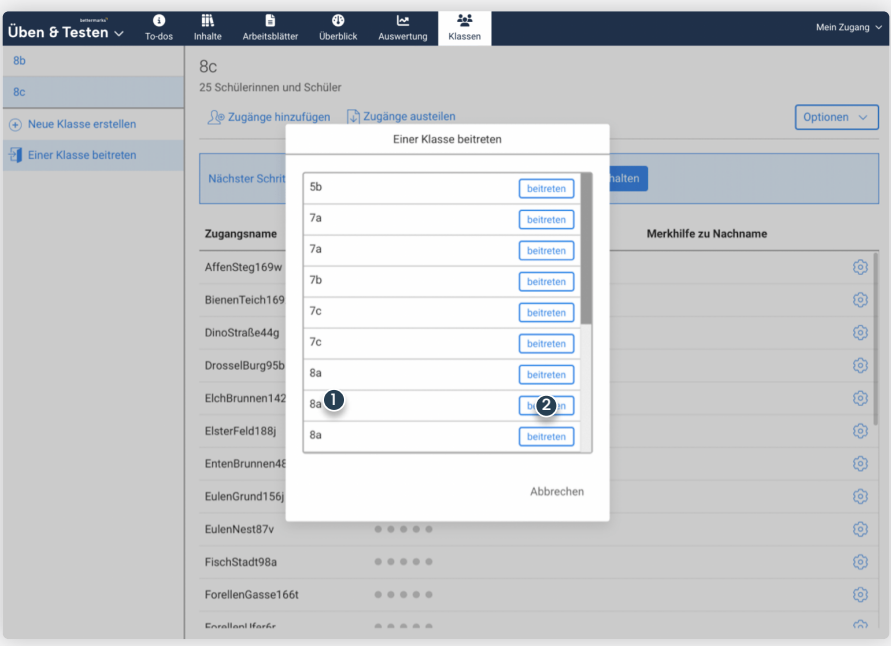

#### **Schritt 5**

## **Klasse beitreten**

1. Geben Sie den Zugangscode ein.

2. Klicken Sie auf "Klasse beitreten".

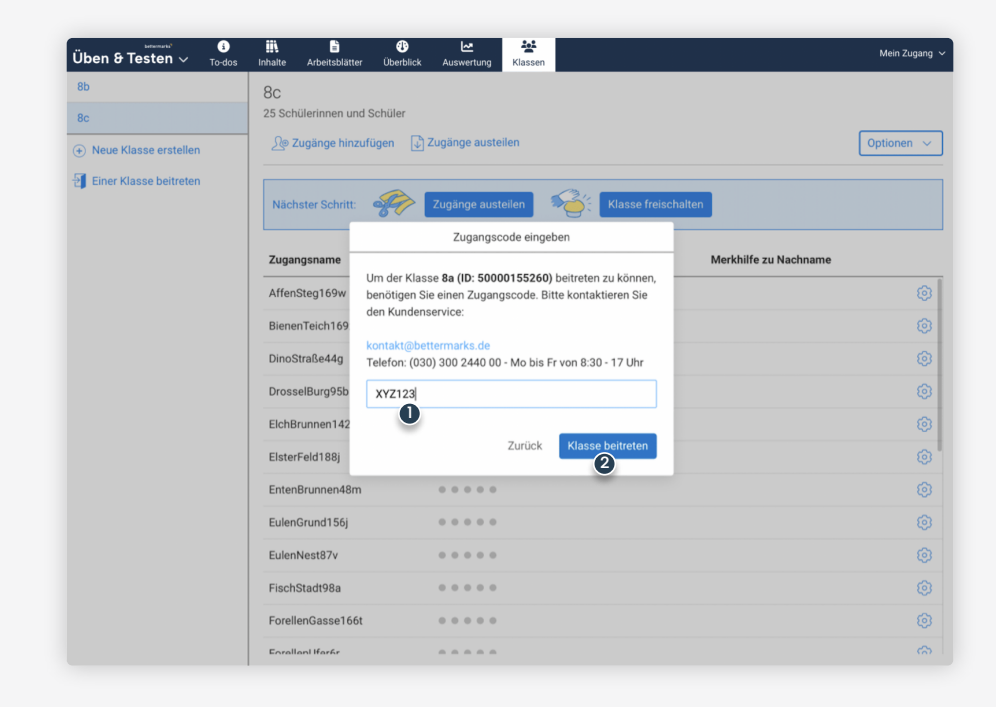

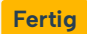

# **Glückwunsch**

Die neue Klasse erscheint nun in Ihrer Liste.

Jetzt sind Sie für den Vertretungsfall vorbereitet und können zusätzlich gemeinsam Auswertungen einer Klasse einsehen.

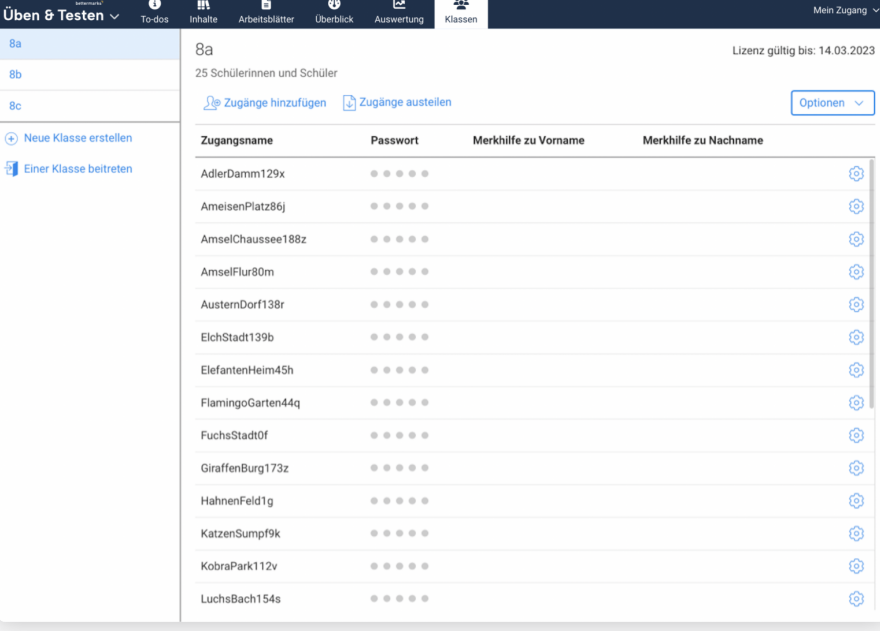

# **Bei weiteren Fragen**

Üben & 1

 $8<sub>b</sub>$ 8c

Bitte wenden Sie sich an unseren Kundensupport. Dieser steht Ihnen von Montag bis Freitag von 8:30 – 17:00 Uhr kostenfrei zur Verfügung.

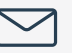

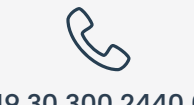

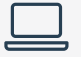

**[kontakt@bettermarks.com](mailto:kontakt@bettermarks.com) +49 30 300 2440 00 [de.bettermarks.com/kontakt](https://de.bettermarks.com/kontakt)**